**Daniel Arroyo Cortés J. Ángel Velázquez Iturbide**

# SRec Versión 1.8: Manual de Uso **Número 2017-19**

**Serie de Informes Técnicos DLSI1-URJC ISSN 1988-8074 Departamento de Lenguajes y Sistemas Informáticos I Universidad Rey Juan Carlos**

# Índice

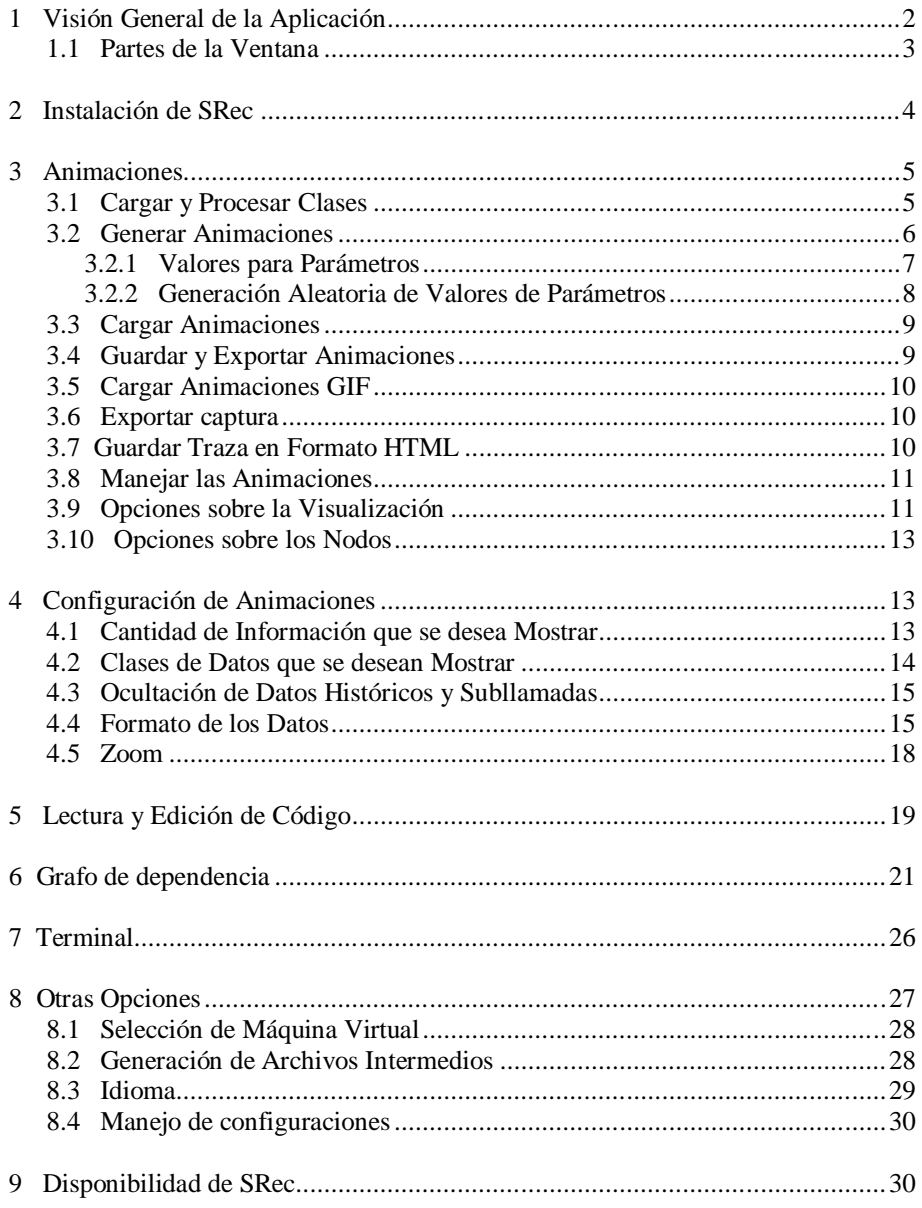

# **SRec Versión 1.8: Manual de Uso**

Daniel Arroyo Cortés, J. Ángel Velázquez Iturbide <sup>1</sup>

<sup>1</sup> Dpto. Lenguajes y Sistemas Informáticos I, Escuela Técnica de Ingeniería Informática, Universidad Rey Juan Carlos, Móstoles, Madrid, España danielarco.7@gmail.com, angel.velazquez@urjc.es

**Abstract.** SRec es una herramienta destinada a la visualización animada de algoritmos recursivos con fines educativos. La aplicación ofrece al usuario múltiples vistas sobre la recursividad: traza, pila de control, árbol de recursión, grafo de dependencia y algunas vistas específicas de la técnica de divide y vencerás. SRec aporta algunas facilidades educativas, como por ejemplo un alto grado de flexibilidad en su configuración o la exportación de las visualizaciones en formatos gráficos estándar. La versión 1.8 que presentamos contiene componentes nuevos y varias mejoras sobre la versión anterior tales como la mejora de la vista del grafo de dependencia, mejora del editor de código, incorporación de un terminal y compatibilidad con Linux.

**Keywords:** visualización, animación, algoritmos, recursividad.

# **1 Visión General de la Aplicación**

SRec permite visualizar de una manera gráfica, sencilla e intuitiva la ejecución de algoritmos recursivos mediante árboles de activación, aportando además otras vistas dinámicas tales como la pila de control y la traza de la ejecución, que van acompañadas de la vista estática del código del algoritmo.

La aplicación permite configurar múltiples opciones sobre las visualizaciones destinadas a adaptarlas a los requerimientos específicos del usuario en cada momento. Además se permite almacenarlas en disco y volver a cargarlas sin necesidad de generarlas en cada ocasión, manteniendo todos los parámetros de configuración y el estado exacto en el que se encuentra la visualización en el momento de su guardado.

SRec también permite visualizar y modificar el código de un algoritmo, bien para corregir errores, bien para modificar el comportamiento de dicho código. Además se ofrece la posibilidad de generar animaciones en formato estándar, aprovechable para páginas web y presentaciones electrónicas.

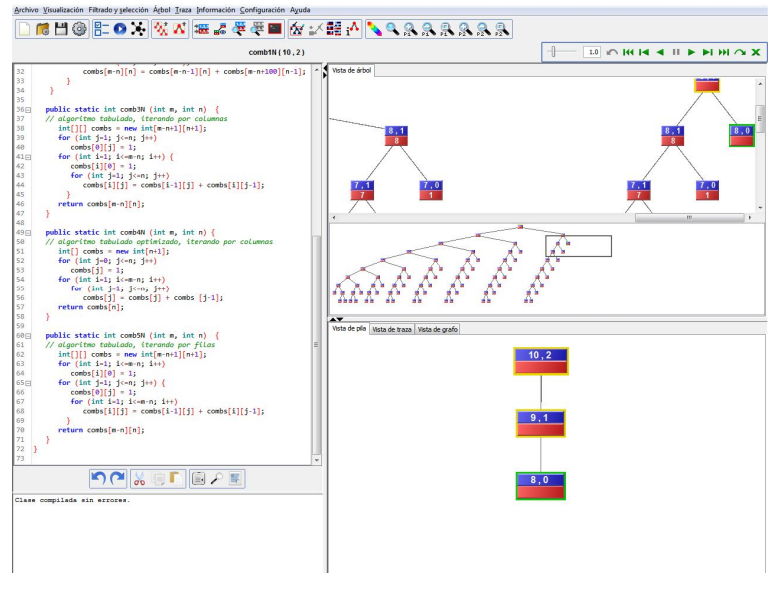

Ilustración 1 - Ventana principal de SRec

# **1.1 Partes de la Ventana**

La ventana de SRec está formada por cuatro paneles, una barra de herramientas, una barra de animación y una barra de menús.

Los cuatro paneles sirven como medio de difusión de la información que SRec pretende transmitir a los usuarios. El panel situado en la parte superior izquierda ofrece el código de la clase Java cargada en la aplicación y a la que pertenece el algoritmo que se está visualizando.

El panel que se encuentra justo debajo muestra el resultado de la compilación de la clase actual.

El tercer y cuarto panel muestran las distintas vistas de la aplicación que son:

- Vista de árbol, permite visualizar el árbol de activación. Cada nodo del árbol representa una subllamada recursiva y ofrece dos celdas: una, en la parte superior del nodo, para los valores de los parámetros de entrada para esa subllamada, y otra, en la parte inferior, para el valor de retorno del método o para los parámetros de entrada con los valores actualizados tras la ejecución del algoritmo si se trata de un método que no devuelve un valor único.
- Vista de pila, que contiene aquellas llamadas recursivas que aún no han sido finalizadas y que, por lo tanto, se encuentran pendientes de su finalización.
- Vista de traza, contiene en texto la secuencia de llamadas a los métodos y los valores de los parámetros.
- Vista de grafo, contiene el grafo de dependencia del método ejecutado. La ampliación de esta vista está disponible en el apartado "6 Grafo de dependencia".

Estas vistas pueden alternarse entre los distintos paneles a través de la opción de la aplicación Visualización / Ubicación de vistas y paneles.

SRec cuenta con una barra de herramientas que permite acceder rápida y cómodamente a las funcionalidades de mayor interés del programa. Justo debajo está el área del título de la animación, que identifica la animación que se está visualizando gracias al nombre del método y los valores de los parámetros insertados por el usuario.

La barra de animación se encuentra justo a la derecha del área de título. Esta barra permite manejar la animación emulando los mandos de un reproductor de vídeo (avance, retroceso, parada...) y cerrarla.

# **2 Instalación de SRec**

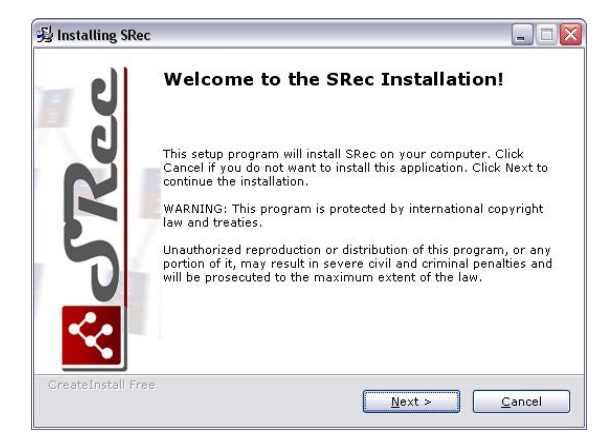

Ilustración 2 - Pantalla de bienvenida del instalador

Conseguir que SRec funcione en nuestro equipo es muy sencillo. Existen dos alternativas:

- 1 A través del ejecutable (sistema operativo Windows), los pasos son los siguientes: - Descargar la última versión del ejecutable disponible desde la web de SRec. Ésta vendrá dada en un archivo EXE.
	- Seguir las instrucciones del instalador y descomprimir en la carpeta deseada el contenido del archivo.

Para ejecutar SRec tan sólo es necesario abrir el enlace guardado en el menú de Inicio. Se necesita contar con la versión 6 del JDK (Java Development Kit) de Java.

2 - A través del archivo .jar (sistema operativo Windows y Linux), los pasos son los siguientes:

- Descargar la última versión correspondiente al sistema operativo donde se pretende utilizar SRec. Ésta vendrá dada en un archivo JAR.

- Ejecutar el archivo bien a través de doble click o bien a través del comando java jar "ruta al archivo".

Al igual que con el ejecutable se necesita contar al menos con la versión 6 del JDK (Java Development Kit) de Java.

# **3 Animaciones**

SRec permite generar, cargar y almacenar las visualizaciones de los algoritmos que se deseen. En general, todas estas tareas resultan muy sencillas de realizar, puesto que no requieren más de 2 ó 3 pasos.

## **3.1 Cargar y Procesar Clases**

Para poder generar visualizaciones nuevas, es necesario procesar la clase Java en la que se encuentra el algoritmo que deseamos visualizar. Este proceso, que tan sólo toma unos pocos segundos, permite a la aplicación generar un código Java alternativo que incluye las sentencias necesarias para la creación de una estructura de datos interna que contendrá la traza de la ejecución. Esta traza tiene como objetivo almacenar todas las llamadas recursivas que se realicen durante la ejecución del algoritmo seleccionado, junto con los valores de los parámetros de entrada y de su valor de retorno.

Para iniciar el proceso, es necesario seleccionar la opción Archivo / Cargar y Procesar clase.... A lo largo de este proceso, la aplicación genera una nueva clase que es compilada, quedando lista para sus posteriores ejecuciones, que tendrán lugar cada vez que el usuario genere una nueva animación.

No quedarán disponibles para su ejecución aquellos métodos que tengan como parámetro o valor de retorno arrays de más de dos dimensiones o tipos no primitivos. Tampoco podrán ejecutarse métodos que estén declarados dentro de una clase abstracta.

Al finalizar esta etapa de procesado, la aplicación lanza un mensaje advirtiendo la existencia de errores (incapacidad de escribir en disco, errores de compilación de la clase de entrada...) o bien la completitud con éxito del proceso. En el caso de existir errores aparecerán marcadas las líneas correspondientes en el panel de código y la descripción de los mismos aparecerán en el panel del resultado de la compilación. A partir de entonces, podrán ser generadas tantas visualizaciones como se deseen sobre los métodos procesados.

# **3.2 Generar Animaciones**

Para generar una nueva animación, una vez la clase ha sido cargada con éxito, será necesario elegir el método a lanzar a través del menú Archivo / Seleccionar método.

Los botones radio sirven para que la aplicación sepa que ése es el método cuya ejecución debe lanzar. La casilla de verificación de cada método debe estar marca si queremos que el método sea visible en la animación en caso de que sea llamado desde el método que inició la animación o desde cualquier otro que forme parte de la misma.

Posteriormente, para crear una nueva visualización sobre el método seleccionado, debe dirigirse a la opción Archivo / Nueva animación e introducir los valores de los parámetros en el caso de que el método disponga de ellos.

El cuadro que aparece contendrá tantos cuadros de texto habilitados como parámetros de entrada tenga el método. En cada uno deberá escribirse un valor apropiado en función del tipo al que pertenezca el parámetro. La manera de escribir correctamente los valores se comenta en el subapartado siguiente "Valores para parámetros".

Es posible que no interese mostrar el valor de alguno de los parámetros durante la visualización. Para ello, el cuadro permite ocultar parámetros no deseados mediante las cajas de verificación situadas a la izquierda, por lo que consecuentemente no aparecerá en la visualización. Al menos un parámetro debe permanecer siempre seleccionado para poder realizar la animación a excepción de los métodos sin parámetros de entrada ni salida.

El cuadro de inserción de valores permite además cargar y guardar valores. Para cargar valores almacenados previamente, tan sólo es necesario pulsar el botón Cargar y seleccionar el archivo adecuado. Si el archivo contiene valores para otro método o no es un archivo válido, la aplicación lo advertirá debidamente. Para guardar los valores actualmente escritos en los campos de texto se debe pulsar el botón Guardar y ubicar el fichero en disco.

La aplicación da la facilidad de generar aleatoriamente el valor de uno, varios o todos los parámetros. Se detalla esta funcionalidad, a la que se accede tras pulsar el botón Generar, en el subapartado "Generación aleatoria de valores de parámetros". Por si fuera poco, el cuadro de diálogo también ofrece la posibilidad de seleccionar un valor introducido con anterioridad durante la sesión actual; basta emplear el cuadro de texto desplegable para seleccionar el valor ya usado que se quiere volver a emplear.

Una vez que se han introducido correctamente los valores para los parámetros y se pulsa Aceptar, la aplicación ejecuta dicho método con los valores proporcionados, mostrando su resultado tras breves instantes. En este punto, la visualización ya está generada y se puede utilizar y configurar con total flexibilidad.

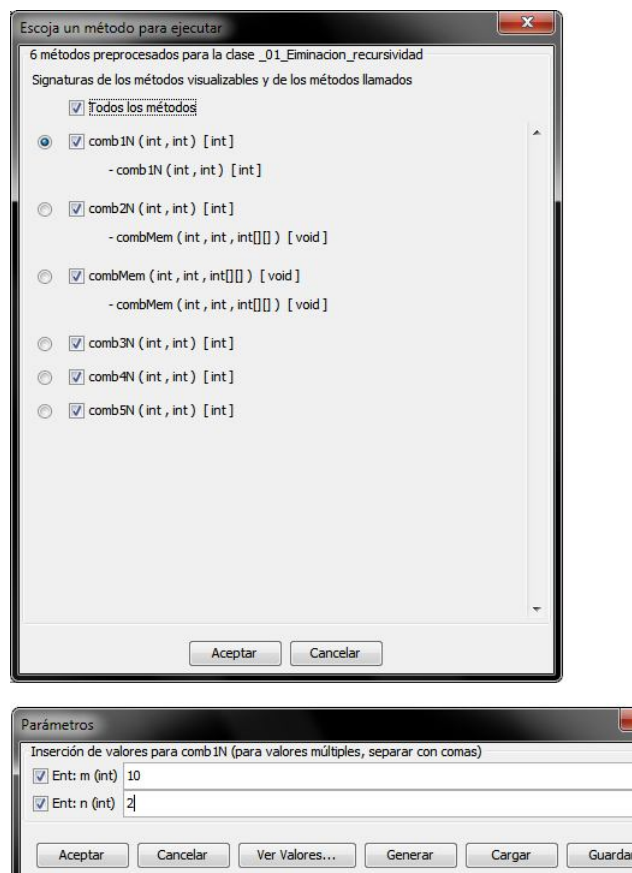

Ilustración 3 - Diálogos de selección de método e inserción de parámetros

# **3.2.1 Valores para Parámetros**

Antes de realizar la ejecución de método para poder generar la correspondiente visualización, es necesario que el usuario introduzca un valor válido por cada uno de los parámetros de los que consta el método.

La manera de introducir valores válidos para cada uno de los tipos de parámetros que admite la aplicación es la siguiente:

- Byte: cualquier número entero que entre en el rango (-128..127).
- Short: cualquier número entero que entre en el rango (-32768..32767).
- Int: cualquier número entero que entre en el rango (-2147483648..2147483647).
- Long: cualquier número entero que se encuentre dentro de los límites del rango definido como (-9223372036854775808..9223372036854775807).
- Float: número con parte decimal opcional (separada de la parte entera por un punto ('.')). No se admite notación científica.
- Double: número con parte decimal opcional (separada de la parte entera por un punto ('.')). No se admite notación científica.
- Char: un único carácter alfanumérico. Se admiten además eñes y vocales acentuadas con el acento utilizado en la lengua española.
- String: se permite la introducción de cadenas de caracteres alfanuméricos, eñes y vocales acentuadas con el acento utilizado en la lengua española.
- Boolean: se debe introducir la cadena "true" o "false" (sin comillas). Se admite cualquier combinación de mayúsculas y minúsculas.

Para la inserción de arrays, es necesario encerrar los valores entre llaves y separar cada elemento de los demás mediante comas (','). Se permite una cantidad variable de espacios en blanco entre elementos, comas y llaves, pero no de manera interna en un elemento.

Ejemplos válidos de arrays:

- Array de enteros (int): { 400, 74, 28, -823 }
- Array de coma flotante (float): { 4.7, 7, 2.777778, -8.7 }

Para la inserción de matrices, se debe introducir un array de arrays. Esto es, se debe encerrar una sucesión de arrays (escritos con las mismas reglas expuestas anteriormente) entre llaves, separando cada uno de los arrays por comas.

Ejemplos válidos de matrices:

- Matriz de enteros (int): { { 400, -434, 46 }, {4100, 1228, -991} }
- Matriz de coma flotante (float): { {14.1, 177.11}, {2.777778, -8.7}, { 5.666, 6.555} }

## **3.2.2 Generación Aleatoria de Valores de Parámetros**

Para poder generar de manera aleatoria los valores de los parámetros cuando se está generando una visualización, se debe pulsar el botón Generar del cuadro de inserción de valores de parámetros. Una vez dentro del cuadro, el usuario puede seleccionar todos los parámetros o únicamente algunos de ellos: sólo se generarán valores aleatorios para los parámetros que estén seleccionados en el momento de la pulsación del botón Aceptar.

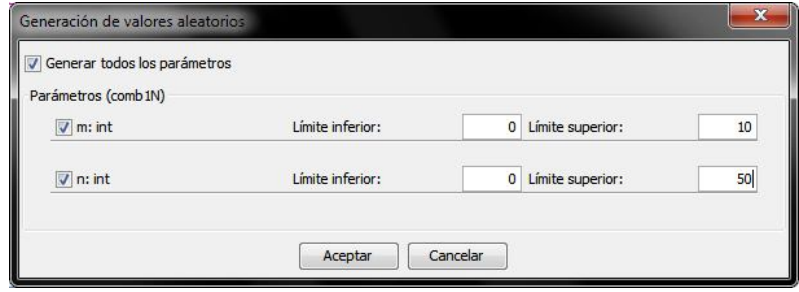

Ilustración 4 - Cuadro de generación aleatoria de valores de parámetros

El cuadro permite establecer umbrales inferiores y superiores para cada parámetro, aunque la inserción de esos valores es opcional (si bien está altamente recomendado introducirlos). Si no se introducen valores, se tomarán los límites que permiten los propios tipos de parámetros.

No se permite la introducción de límites superiores que tengan un valor menor al límite inferior introducido. No se permite tampoco la introducción de valores que pertenezcan a otros tipos (por ejemplo, no está permitido delimitar la generación de enteros mediante la introducción de un valor de coma flotante).

Para arrays y matrices se permite -no se obliga- la introducción de valores para el tamaño. Si no se introduce ningún valor en el cuadro correspondiente, los arrays y matrices tomarán tamaños aleatorios. No está permitida la introducción de valores de coma flotante o negativos para la determinación del tamaño de arrays o matrices.

#### **3.3 Cargar Animaciones**

La aplicación permite cargar una visualización guardada previamente por la propia aplicación. Para cargarla y poder visualizarla, tan sólo es necesario seleccionar la opción Archivo / Cargar animación.

Tras seleccionar el archivo en el que se encuentra almacenada la visualización, la aplicación lee todos los datos sobre la visualización, las opciones de configuración y de formato, por lo que se recupera así toda la información útil para mostrar la visualización exactamente igual que aparecía en el momento del guardado.

Una vez que la animación está cargada, ésta se puede utilizar y configurar con total flexibilidad.

#### **3.4 Guardar y Exportar Animaciones**

Si al usuario le interesa guardar una visualización, con un estado concreto y una configuración de opciones y formato determinados, puede hacerlo seleccionando la opción Archivo / Guardar animación. Una vez hecho esto, se guarda en un archivo toda la información de interés que permite volver a mostrar la visualización en el estado exacto en el que se guardó, incluyendo las opciones de configuración.

Para exportar una animación en formato GIF tan sólo hay que seleccionar la opción Archivo / Exportar animación como GIF. La aplicación reiniciará la visualización y la recorrerá hasta el final de manera visible. Cuando termine, generará el archivo determinado por el usuario, el cual contendrá la animación generada en formato GIF. Se recomienda no hacer un uso intensivo de la CPU del ordenador mientras se realiza el salvado de la animación.

La aplicación da la posibilidad de guardar en disco la captura del árbol que se ve actualmente en la ventana en tres formatos diferentes: JPEG, GIF y PNG (éste último ofrece el mejor resultado de los tres formatos). Para guardar en disco un archivo gráfico con la captura del árbol actualmente representado basta seleccionar la opción de menú Archivo / Exportar captura. Tras seleccionar la ubicación del fichero y el formato, SRec generará la captura en apenas un segundo.

SRec es capaz además de guardar en cualquiera de los tres formatos citados una captura por cada estado de la animación gracias a la opción Archivo / Exportar capturas de animación. Es decir, tras seleccionar esta opción SRec comienza a desarrollar la animación desde el principio, pero en vez de guardar un único archivo GIF animado, almacenará en disco tantos archivos gráficos como pasos tenga la animación. Cada archivo muestra un estado concreto de la animación.

Los archivos gráficos de los formatos JPG, GIF y PNG pueden ser incrustados en documentos de ofimática y páginas web, entre otros tipos de archivos electrónicos. Las animaciones GIF por su parte pueden ser insertadas en páginas web ya que son soportadas por todos los navegadores en la actualidad.

#### **3.5 Cargar Animaciones GIF**

SRec es capaz de cargar las animaciones GIF que él mismo ha creado con anterioridad. Para ello basta seleccionar la opción Archivo / Cargar animación GIF y seleccionar el archivo gráfico que contiene la animación.

La animación se iniciará automáticamente y no permitirá ningún tipo de interactividad. Una vez que llegue a su fin, la animación permanecerá parada hasta que se decida cerrar la animación.

Los paneles de la vista de código, la vista de traza y la vista de pila permanecerán vacíos en todo momento y las opciones de configuración del programa no tendrán efecto alguno en la animación.

## **3.6 Exportar Captura**

SRec permite exportar una captura de las vistas de árbol, pila y grafo de dependencia en formato PNG a través de la opción Archivo / Exportar captura. La exportación de la vista de grafo de dependencia solo estará disponible si éste se encuentra generado.

#### **3.7 Guardar Traza en Formato HTML**

La aplicación permite guardar en un archivo web HTML el contenido actual del panel de la traza. Esta funcionalidad se lanza al seleccionar la opción Archivo / Guardar traza y determinar la ubicación del archivo HTML que se generará.

La apariencia de la página web creada será muy similar a la del panel. Además, contendrá el nombre del método y los parámetros iniciales para indicar a qué ejecución corresponde esa traza.

#### **3.8 Manejar las Animaciones**

Una vez que la visualización está preparada, se habilita un panel en la aplicación que muestra el nombre del algoritmo (método) junto con los parámetros que se han utilizado en la ejecución.

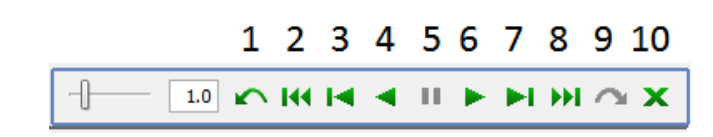

Ilustración 5 - Barra de herramientas

La visualización permite navegar a través de ella hacia delante (séptimo botón) y hacia atrás (tercer botón), mostrando paso a paso la evolución de la ejecución. Además, se puede reinicializar la visualización colocándola al comienzo de la misma (segundo botón), o bien adelantarla hasta el final (octavo botón), cuando el resultado final de la ejecución es visible.

También se pueden activar animaciones automáticas de tal forma que la visualización, cada un determinado periodo de tiempo (normalmente menos de cinco segundos) dé un paso hacia adelante o hacia atrás, según se desee (acceso mediante los botones sexto y cuarto, respectivamente). Las animaciones pueden ser paradas en cualquier momento (quinto botón).

Ese periodo se puede ajustar mediante una barra o escribiendo el número de segundos en el cuadro de texto (se admiten valores decimales). Entre las acciones posibles, también está la que permite llevar a cabo un salto en la visualización de la animación que permite adelantar (noveno botón) o retroceder (primer botón) de una sola vez todas las subllamadas contenidas en el nodo activo en ese momento.

Una vez que queramos cerrar la visualización, tan solo es necesario pulsar el botón de cierre correspondiente al panel de la visualización (décimo botón).

Cuando el ratón entra en uno de los botones, éste toma el color naranja, color que también es tomado por los botones cuarto y sexto cuando las animaciones están activas.

## **3.9 Opciones sobre la Visualización**

SRec proporciona algunas funcionalidades referidas a las visualizaciones que se detallan a continuación.

Por un lado, SRec permite realizar búsquedas de llamadas a través del menú Filtrado y selección / Búsqueda de llamadas. Aquellos nodos que cumplan los criterios de la búsqueda se mostrarán resaltados en un color diferente en todas las vistas donde se encuentren. Los criterios de búsqueda se basan en el método al que pertenece el nodo y los parámetros de entrada que se insertan para el citado método.

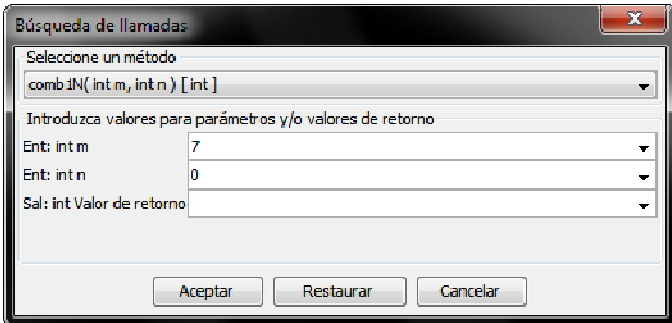

Ilustración 6 - Diálogo de inserción de criterios de búsqueda de llamadas

El usuario tiene la posibilidad de dejar en blanco uno, varios o todos los campos de texto donde insertar el valor de los parámetros. De esta forma, se entiende que no se quiere discriminar por el valor de esos parámetros, por lo que aparecerán resaltados todos los nodos que cumplan sólo con el método escogido y los parámetros para los que sí se haya insertado un valor de búsqueda.

Por otra parte, la aplicación ofrece un cuadro resumen de la visualización actualmente abierta donde se pueden ver ciertos valores numéricos referentes al número de nodos totales, número de nodos visibles, número de nodos ocultos, número de nodos totalmente ejecutados...

| Información de la animación |              | $\mathbf{x}$ |
|-----------------------------|--------------|--------------|
| Vista global                |              |              |
|                             | <b>Nodos</b> | % Nodos      |
| Nodos totales               | 356          | 100          |
| Nodos visibles              | 356          | 100.0        |
| Nodos históricos            | 355.         | 99.7         |
| Nodos inhibidos             | n            | 0.0          |
| Nodos no mostrados aún      | n            | 0.0          |
| Nodos ocultos               | n            | 0.0          |
| Nodos resaltados            | n            | 0, 0         |
| Métodos implicados          |              |              |
| comb IN (intm, intn)        |              |              |
| comb3N (intm, intn)         |              |              |
| comb4N (intm, intn)         |              |              |
| comb5N (intm, intn)         |              |              |
| Aceptar                     |              |              |

Ilustración 7 - Diálogo de información sobre la animación

El cuadro de información también ofrece el listado de métodos involucrados en la animación, mostrando la interfaz completa de cada uno de ellos.

#### **3.10 Opciones sobre los Nodos**

Los nodos de la vista del árbol de activación son sensibles a su pulsación con los botones izquierdo y derecho del ratón.

El botón izquierdo provoca la aparición de una etiqueta informativa que contiene el nombre del método al que pertenece la subllamada que representa el nodo. Esa etiqueta contiene también los valores conocidos de los parámetros de entrada y de salida.

El botón derecho despliega un menú con 4 opciones:

- Detalle E/S: muestra una etiqueta similar a la que aparece al pulsar el nodo con el botón izquierdo, pero más completa, ya que contiene el nombre de cada parámetro y además ofrece aquellos parámetros que el usuario ha decidido que no resulten visibles en la animación.
- Hacer nodo activo: Esta opción persigue que el nodo pinchado se convierta en el nodo activo de la animación, por lo que ésta retrocede hasta alcanzar el estado en que se inicia la subllamada representada por ese nodo.
- Explicación textual: se llama a un cuadro de diálogo que ofrece numerosos datos sobre el nodo en cuestión, como el número de hijos que tiene, el número de subnodos que cuelgan de él, el estado en que se encuentra, etc.
- Buscar llamadas iguales / Restaurar: Ambas opciones se alternan en función de si el nodo se encuentra resaltado o no. La primera opción permite resaltar todos los nodos que pertenezcan al mismo método que el nodo apuntado por el ratón y que además contengan los mismos valores en sus parámetros de entrada. La segunda opción permite restaurar los nodos para que tengan la apariencia habitual y dejen de estar resaltados.

# **4 Configuración de Animaciones**

Existen múltiples opciones que SRec permite configurar según las preferencias o necesidades del usuario.

# **4.1 Cantidad de Información que se desea Mostrar**

Al crear una nueva animación la aplicación ofrece la posibilidad de ocultar métodos en las animaciones, pero ésta es una funcionalidad que permanece disponible una vez que la animación ya está creada.

Mediante la opción Configuración / Visibilidad de métodos y parámetros, SRec permite variar los nodos que se visualizan así como los valores de entrada y salida que se muestran.

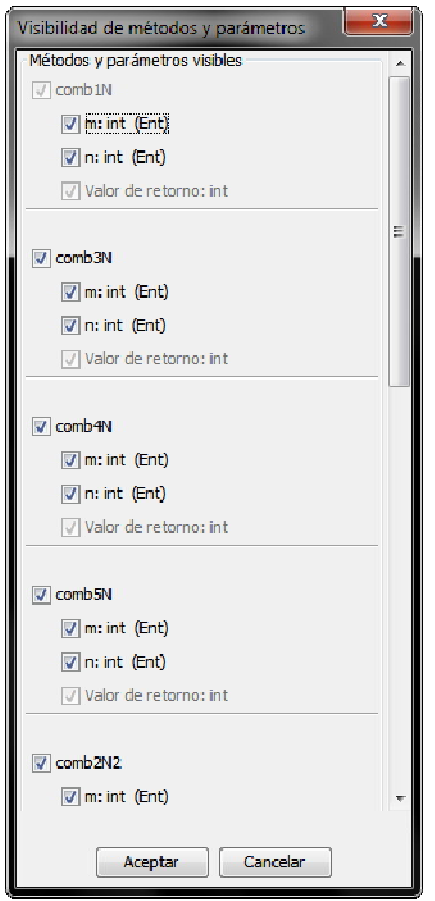

Ilustración 8 - Diálogo de visibilidad de métodos y parámetros

De esta manera, podremos filtrar subllamadas de determinados métodos y hacer que sólo se muestren los valores de aquellos parámetros en los que estemos interesados.

En todo momento se debe garantizar que para cada método visible debe haber al menos un parámetro de entrada así como el valor de retorno del mismo, con la excepción de los métodos sin parámetros y sin retorno. Si el método no retorna ningún valor, la aplicación da la opción de mostrar los valores de esos parámetros tras la ejecución del algoritmo, si bien se puede escoger no ver el valor de ningún parámetro. La aplicación no permite eliminar de la animación el método principal, es decir, el método que lanzó la ejecución.

# **4.2 Clases de Datos que se desean Mostrar**

La aplicación permite elegir qué clase de datos deben aparecer en la visualización. Así, pueden mostrarse los valores de los parámetros de entrada junto con los valores de salida, sólo los valores de los parámetros de entrada o bien únicamente los valores de salida.

Para determinar esta configuración es necesario seleccionar la opción Configuración / Opciones de visualización y seleccionar los valores que se desea que aparezcan en la visualización. Los cambios tendrán efecto de manera inmediata sobre la visualización. Bastará pulsar Aceptar para salir del cuadro.

#### **4.3 Ocultación de Datos Históricos y Subllamadas**

La aplicación da la posibilidad de elegir entre mantener datos en la visualización utilizados en pasos anteriores o irlos atenuando o eliminando según van dejando de ser trascendentes en el estado actual de la visualización. Para ello deben de utilizarse las opciones Filtrado y selección / Llamadas terminadas y Filtrado y selección / Llamadas internas y seleccionar cualquiera de los tres botones radio disponibles.

El formato en que se muestran los valores atenuados es configurable por el usuario.

Por otro lado, la aplicación permite escoger entre mostrar el subárbol de las subllamadas que se generan cuando se da un salto sobre la llamada recursiva actual, o bien mostrar sólo el resultado a través de la opción Filtrado y selección / Datos de entrada y salida.

Este subárbol se mostrará siempre y cuando la configuración actual no elimine de la visualización los nodos históricos.

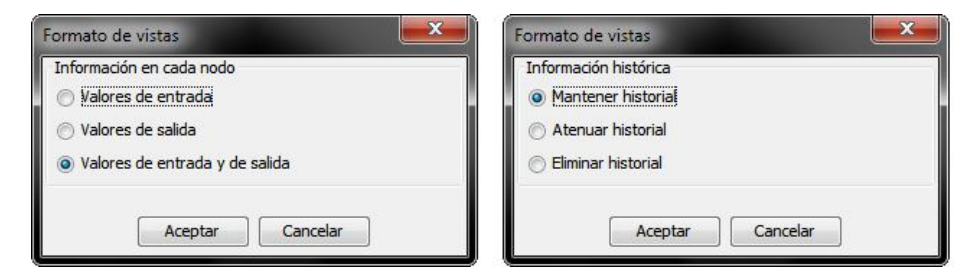

Ilustración 9 - Diálogos de selección de tipo de información mostrada

#### **4.4 Formato de los Datos**

Existe total flexibilidad a la hora de dar formato a los datos que se muestran en la visualización. Por un lado, a través de la opción Visualización / Formato tipográfico se pueden aplicar distintos colores y formatos a las celdas de los valores de los parámetros de entrada y a las de los valores de salida.

La primera pestaña está dedicada a la configuración de los colores del modo 1, que permite diferenciar las celdas de cada nodo por colores. Las celdas que contienen valores de entrada tendrán un color y las que contengan valores de salida, otro.

La segunda pestaña recoge el repertorio de colores para el modo 2, que permite diferenciar a los nodos completos unos de otros en función del método al que

representan. Ambos modos de coloreado permiten visualizar las celdas con degradados para hacer la visualización más agradable.

La tercera pestaña muestra también un aspecto similar a las dos anteriores, ya que igualmente está orientada a la configuración del color. Esta pestaña permite escoger los colores para los elementos comunes de todas las vistas, tales como el color de las flechas, el fondo de los paneles, las líneas de errores y de búsqueda en el panel de código, el tema / skin utilizado por el editor de código… etc.

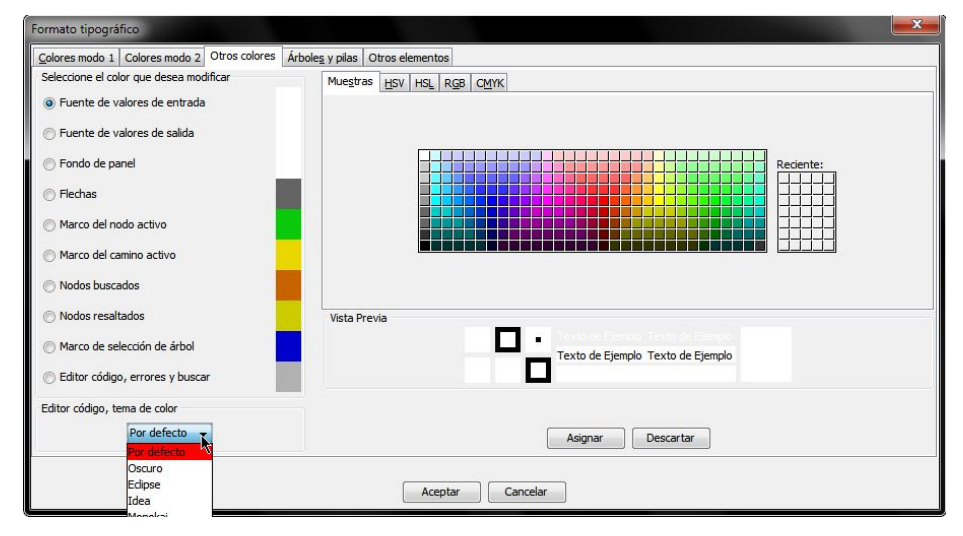

Ilustración 10 - Cuadro de formato (tercera pestaña)

La cuarta de las pestañas, orientada a tamaños y formas, ofrece la posibilidad de elegir un borde para las celdas, el ancho de los marcos para el nodo activo y los nodos que forman parte de la rama actual en expansión, la distancia entre las celdas del árbol recursivo y el tipo de flecha utilizado o el ancho de la misma.

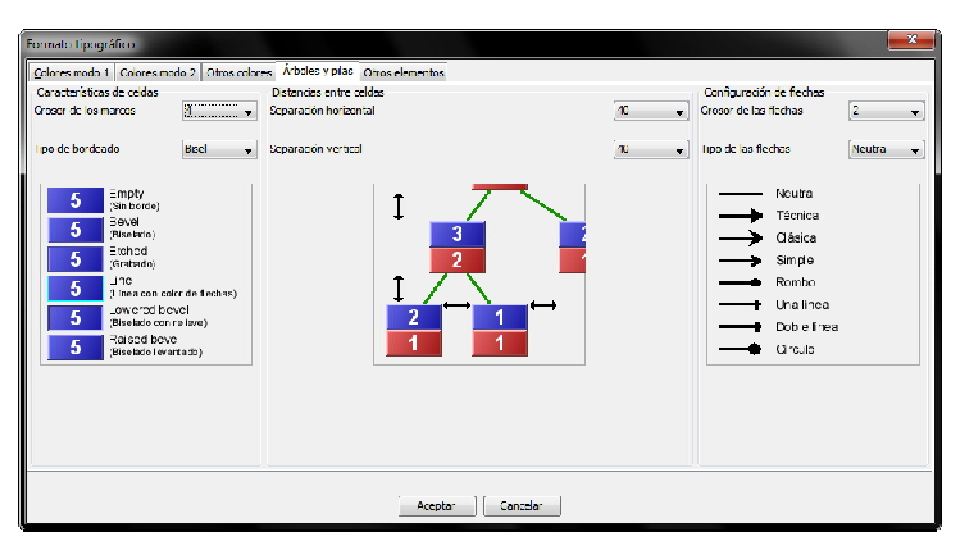

Ilustración 11 - Cuadro de formato (cuarta pestaña)

Finalmente en la quinta pestaña podemos configurar opciones del grafo de dependencia tales como las celdas o las flechas del mismo y la fuente de la vista de traza.

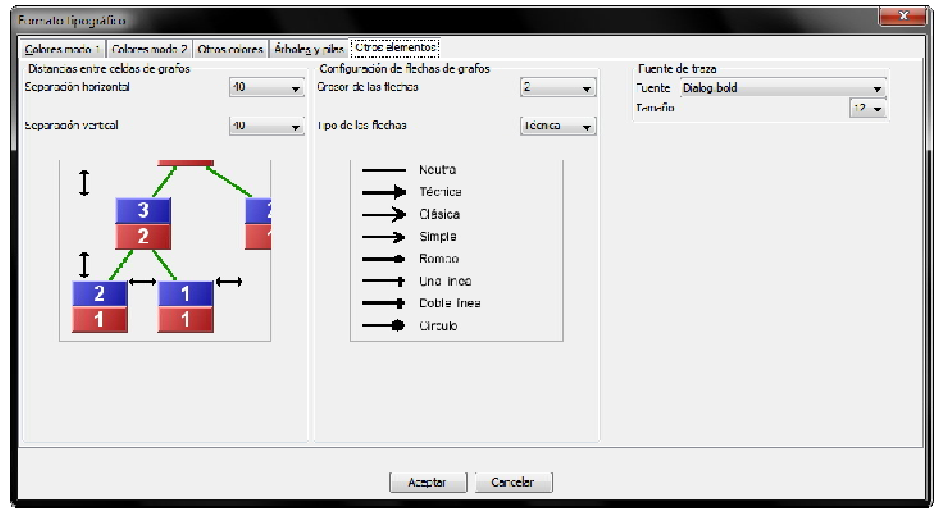

Ilustración 12 - Cuadro de formato (quinta pestaña)

Los cambios van teniendo efecto según se van seleccionando los distintos parámetros configurables y asignando los colores deseados.

# **4.5 Zoom**

La aplicación permite ajustar el tamaño al que se muestran los datos en el árbol recursivo de la visualización, en la pila de control y en el grafo de dependencia. Para ello, basta activar la opción Visualización / Configuración de Zoom.

La aplicación nos ofrecerá la posibilidad de graduar, por separado, el zoom que queremos ejercer sobre la visualización del árbol y sobre la pila de control.

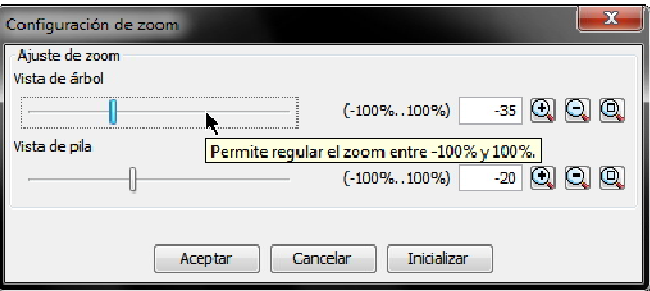

Ilustración 13 - Diálogo de gestión de zoom

A medida que se vaya graduando el zoom con la barra deslizante, se podrá ir viendo el tamaño que toman las celdas y los datos que contienen. Si se desea retirar el efecto de zoom sobre la visualización, basta pulsar el botón Resetear y los valores de zoom se vuelven 0 para mostrar la visualización en su tamaño y proporción original.

Si no se desea hacer uso de la barra deslizante, se puede escribir el valor deseado de zoom en el cuadro de texto. La aplicación permite además el ajuste manual del zoom mediante los botones Zoom+ y Zoom-, que van ampliando o disminuyendo el zoom con cada pulsación. El botón de ajuste redimensiona el grafo para que se adapte su parte visible al tamaño actual del panel y se evite así la necesidad de utilizar la barra de scroll. Una vez que el tamaño de las celdas se ajusta a las necesidades, se puede pulsar el botón Aceptar para cerrar el cuadro de diálogo.

Además, la aplicación muestra un visor de navegación que permite posicionar la ventana sobre la parte del árbol que se desee. También ofrece información sobre la posición del panel dentro de la extensión del árbol, lo que ayuda a contextualizar la vista.

Así mismo, como alternativa, podemos configurar el zoom de cada uno de los paneles a través de la barra de herramientas. Existen 6 botones, 3 para cada panel (aumentar, disminuir y ajustar zoom).

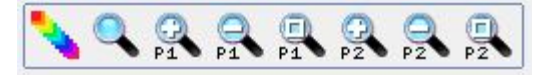

Ilustración 14 - Zoom en barra de herramientas

# **5 Lectura y Edición de Código**

La aplicación permite la lectura y edición de código presente en un archivo con extensión ".java". Para ello debemos utilizar la opción Archivo / Cargar clase y seleccionar el archivo deseado.

Si el código es correcto y no existen errores se mostrará el código en su respectivo panel.

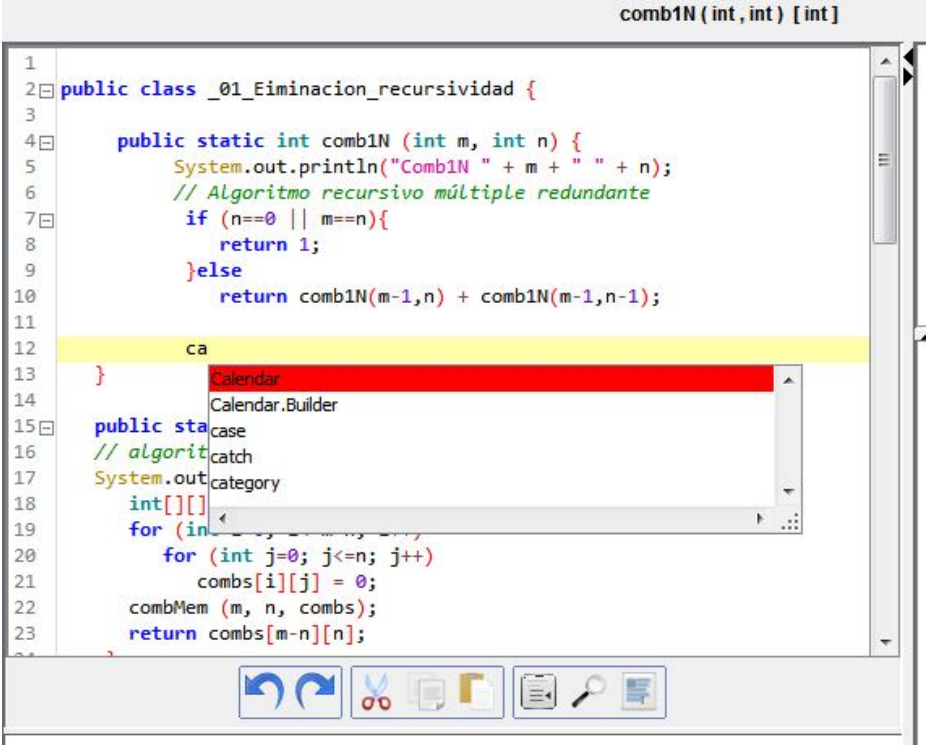

Ilustración 15 - Ventana de edición de código

El panel de código posee diversas funcionalidades tales como:

- Posibilidad de contraer o expandir secciones de código pulsando sobre los botones "+" y "-" en la parte izquierda del panel, junto a la numeración de cada línea.
- Posibilidad de autocompletado de la sintaxis de Java pulsando "Control + espacio".
- Posibilidad de autocompletado con atajos de sintaxis (por ejemplo, al escribir "syso" y pulsar "Control + espacio" se sustituirá por "System.out.println(".
- Atajos de teclado para cada uno de los controles presentes en la barra de herramientas del editor de código que se detallan a continuación.

Los controles disponibles sobre el panel de código son:

- Deshacer (Atajo: Control+Z). Deshace acciones realizadas sobre el código.
- Rehacer (Atajo: Control+Y). Rehace acciones realizadas sobre el código.
- Cortar (Atajo: Control+X). Corta el texto seleccionado del editor y lo copia al portapapeles del sistema operativo.
- Copiar (Atajo: Control+C). Copia el texto seleccionado del editor al portapapeles del sistema operativo.
- Pegar (Atajo: Control+V). Pega el contenido del portapapeles del sistema operativo al editor.
- Seleccionar línea. Permite seleccionar una línea tras introducir su número en el diálogo.
- Buscar. Permite buscar todas las coincidencias del texto introducido en el diálogo dentro del código.
- Seleccionar todo (Atajo: Control+A). Permite seleccionar todo el código del panel.

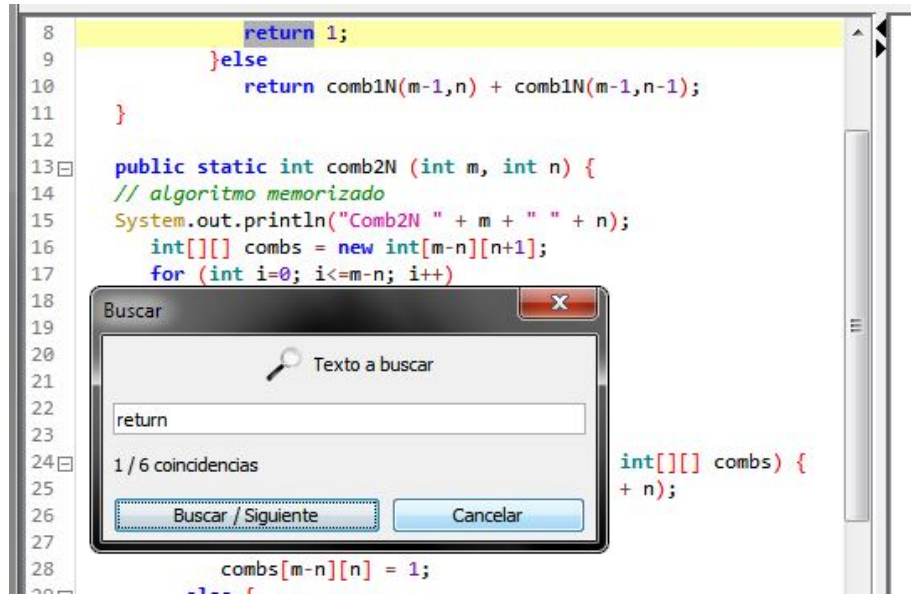

Ilustración 16 - Diálogo buscar en panel de código

El editor también tiene la capacidad de, en el caso de que haya errores de compilación, subrayar las líneas correspondientes a dichos errores. Los errores aparecerán detallados en el panel de compilación.

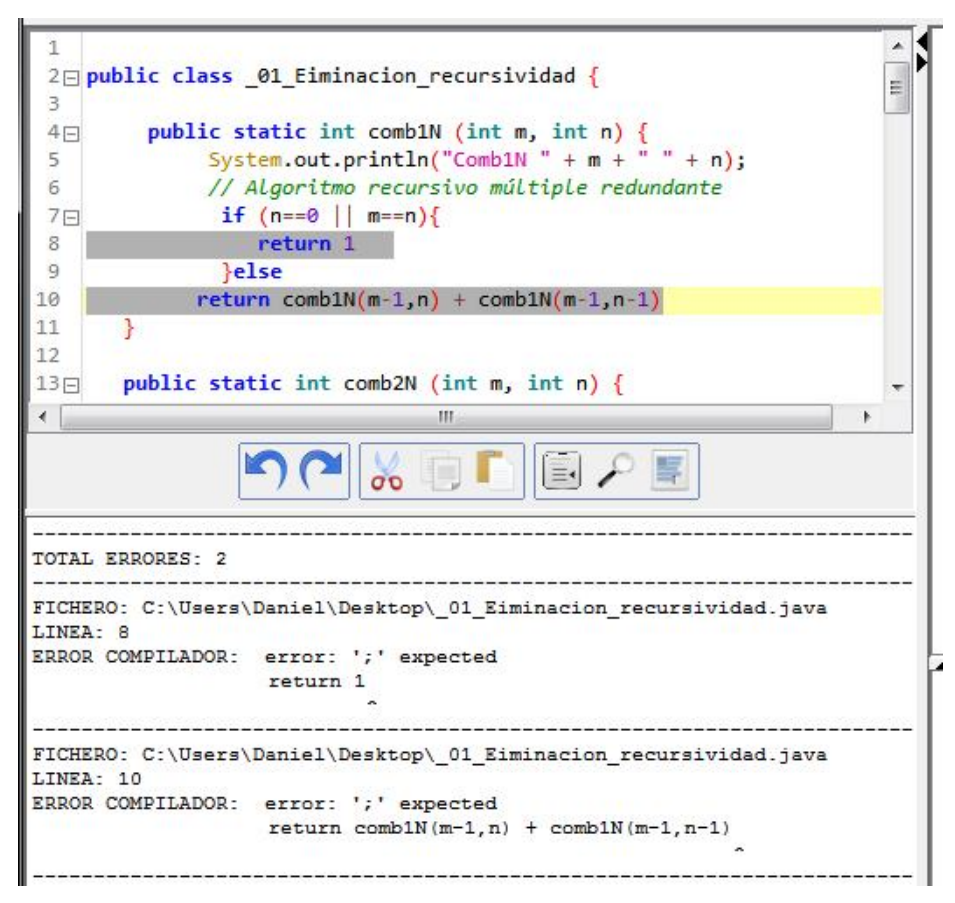

Ilustración 17 - Resaltado y detalle de errores de compilación

# **6 Grafo de dependencia**

Dada la complejidad de esta vista, se hace necesario dedicarle un apartado específico.

Por motivos de rendimiento, esta vista no se genera automáticamente como lo hacen las vistas de árbol, pila y traza.

Para generarla es necesario procesar satisfactoriamente la clase y lanzar el método del que queremos generar el grafo de dependencia. Tras ello, para generarlo, el usuario deberá seleccionar la opción de la barra de herramientas Generar grafo de dependencia.

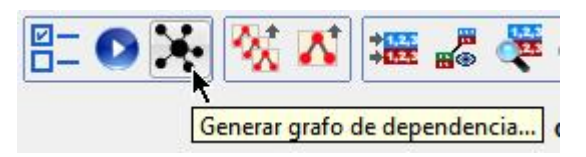

Ilustración 18 - Botón generar grafo de dependencia

El comportamiento de SRec en este momento dependerá del método lanzado por el usuario:

- Si el usuario ha lanzado un método que no llama a otros métodos distintos a él mismo el grafo se genera automáticamente.
- Si el usuario ha lanzado un método que llama a otros métodos distintos a él mismo aparecerá una ventana donde se podrá seleccionar qué métodos se mostrarán en el grafo.

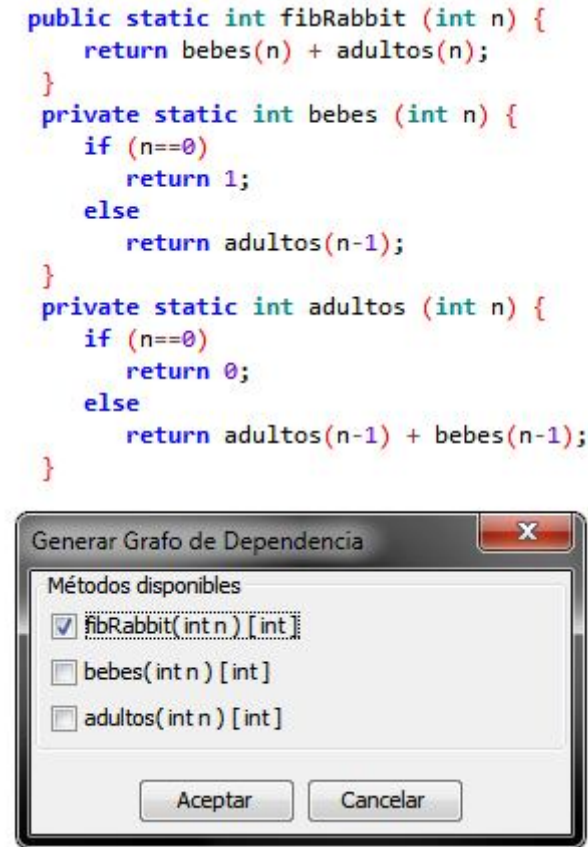

Ilustración 19 - Diálogo previo a generar grafo de dependencia de múltiples métodos

Tras seleccionar los métodos a representar se generará el grafo de dependencia de los métodos seleccionados. Cada nodo tendrá una abreviatura del método al que pertenece (solo en el caso de que el grafo sea de varios métodos) y en todo momento se dispondrá de una cabecera donde se indica el método correspondiente a la llamada inicial y los métodos a los que se llama.

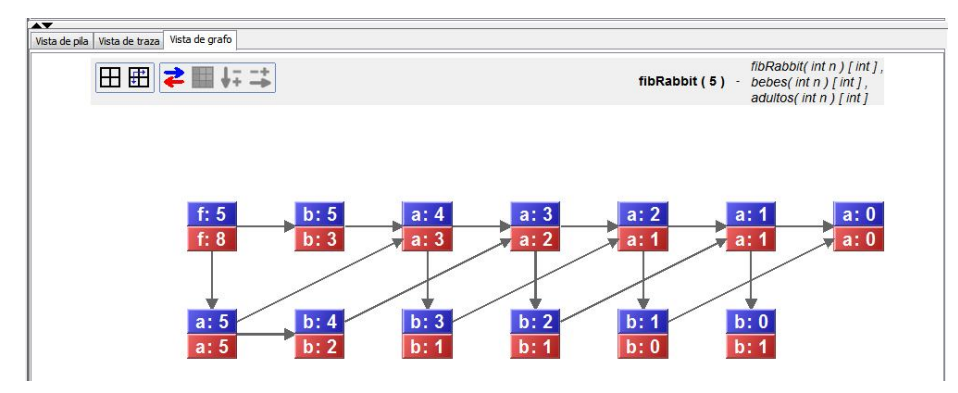

Ilustración 20 - Grafo de dependencia de múltiples métodos

El usuario dispone, en la vista del grafo, de controles específicos para éste, que son:

- Dibujar tabla sobre el grafo. Tras introducir el número de filas y columnas en el diálogo, se dibujará una tabla sobre el grafo sin alterar la disposición de éste.
- Tabular nodos del grafo. Esta opción cambia dependiendo de si el grafo es de múltiples métodos o no:
	- o Si es de un único método se le solicitará al usuario las expresiones que determinarán la posición de los nodos en los ejes vertical y horizontal de la tabla resultante. Si las expresiones son correctas el grafo se tabulará automáticamente conforme a dichas expresiones.

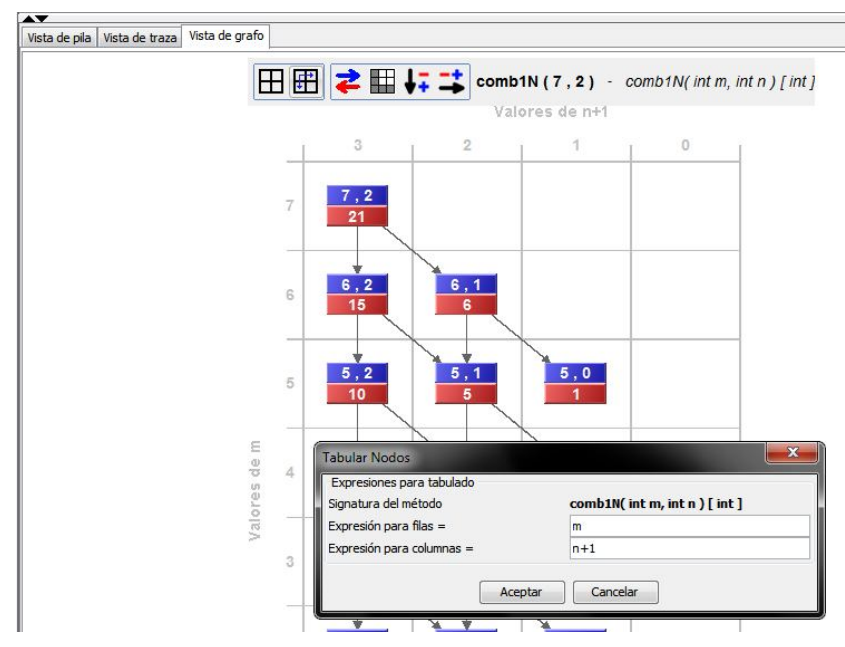

Ilustración 21 - Diálogo y grafo para un método

o Si es de varios métodos el usuario deberá seleccionar si los métodos determinan la posición vertical u horizontal de los nodos en la tabla resultante (filas o columnas) y la expresión que determinará la posición de los nodos en la posición restante. Dicha expresión solo podrá utilizar parámetros comunes entre todos los métodos representados en el grafo (esta información se le proporciona al usuario en la línea Parámetros comunes). Así mismo, en el caso de que dos nodos ocupen la misma posición de la tabla el programa mostrará un error indicando dónde se produce la colisión.

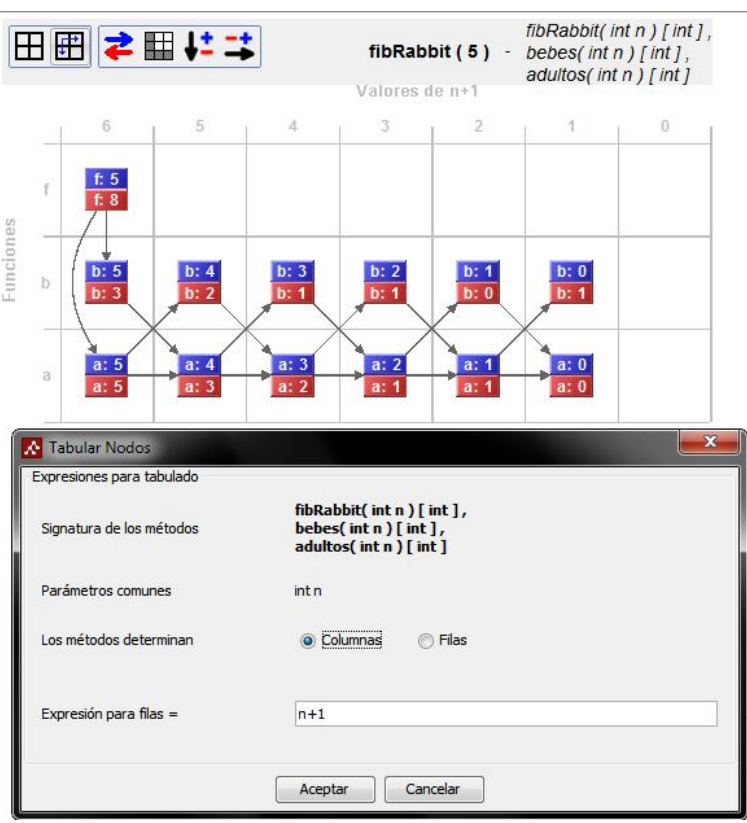

Ilustración 22 - Diálogo y grafo para varios métodos

- Invertir flechas del grafo. Permite invertir la orientación a todas las flechas del grafo.
- Eliminar filas y columnas vacías. Dependiendo de la expresión introducida por el usuario y de los propios métodos, es posible que se generen columnas y filas enteras sin ningún nodo. Esta opción permite ocultarlas sin alterar los índices de cada eje. Solo estará disponible tras aplicar la opción Tabular los nodos del grafo.
- Orden de filas y columnas. Estos dos últimos controles permiten intercambiar el orden de los ejes del grafo tabulado (creciente o decreciente). De esta manera conseguimos que el usuario pueda obtener distintas representaciones visuales del grafo de dependencia tabulado.

# **7 Terminal**

La terminal de SRec permite visualizar las salidas estándar y de error provocadas por el código del usuario al lanzar una animación de un método. Permite conocer qué método generó dicha salida junto con los valores de los parámetros y, en caso de que no exista error de ejecución en el método del usuario, el resultado.

La terminal se abre automáticamente la primera vez que recibe una salida estándar y siempre que reciba una salida de error. El resto de ocasiones el usuario puede abrirla a través del menú Visualización / Abrir terminal.

Consta de dos paneles, el de la salida estándar en la parte superior y el de la salida de error en la inferior. El panel de errores solo estará visible si recibe algún error.

Se almacenan todas las salidas independientemente de que el usuario cambie de método o clase ejecutada. Solo se borrará contenido en el caso de superar el límite de 2000 caracteres por panel.

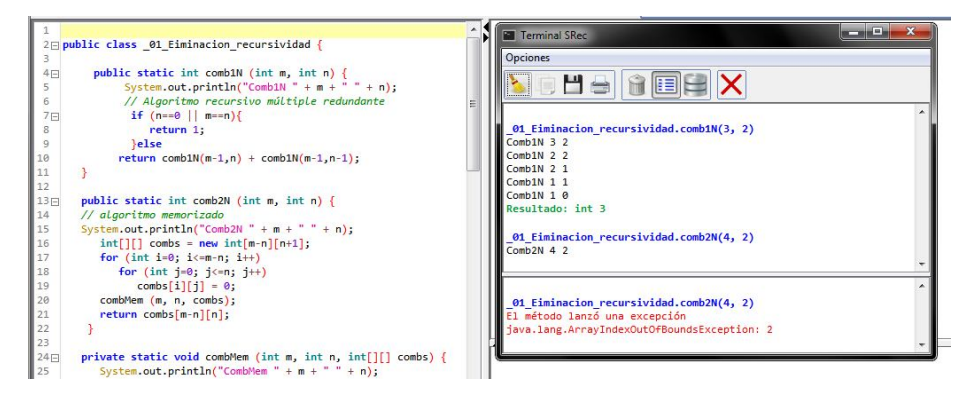

Ilustración 23 - Terminal de SRec con salida estándar y error

Las opciones disponibles en la terminal son las siguientes:

- Limpiar. Limpia el contenido de ambos paneles.
- Copiar. Copia el texto de ambos paneles al portapapeles del sistema.
- Guardar. Guarda en un archivo de texto el contenido de ambos paneles.
- Imprimir. Permite imprimir o guardar en PDF el contenido de ambos paneles.

```
SALTDA NORMAL
_01_Eiminacion_recursividad.comb1N(3, 2)
Comb1N 3 2
Comb1N 2 2
Comb1N 2 1
Comb1N 1 1
Comb1N 1 \thetaResultado: int 3
_01_Eiminacion_recursividad.comb2N(4, 2)
Comb2N 4 2
SAI TDA FRROR
_01_Eiminacion_recursividad.comb2N(4, 2)
El método lanzó una excepción
java.lang.ArrayIndexOutOfBoundsException: 2
```
Ilustración 24 - Contenido de la terminal para las opciones copiar, guardar e imprimir

- Limpiar pantalla en llamada al método. Activa o desactiva la limpieza automática de pantalla antes de que aparezca el contenido de la ejecución en la terminal. De esta manera conseguimos que solo aparezca en los paneles las salidas del método que se acaba de lanzar.
- Registro de llamadas al método. Activa o desactiva la impresión de las cabeceras de los métodos para sus salidas correspondientes.
- Buffer ilimitado. Activa o desactiva el límite de 2000 caracteres para cada panel, por defecto activado para reducir el uso de memoria de la aplicación.
- Cerrar. Cierra la terminal sin borrar su contenido. Si se vuelve a abrir éste estará disponible si no se ha utilizado la opción de borrar.

# **8 Otras Opciones**

La aplicación da una serie de opciones de configuración que pueden resultar de interés para el usuario, se indican a continuación.

## **8.1 Selección de Máquina Virtual**

Esta opción debe ser configurada para dar a la aplicación la capacidad de compilar archivos de código Java y poder generar nuevas visualizaciones a partir de dichos códigos. Si esta opción no es configurada, la aplicación sólo podrá mostrar visualizaciones generadas previamente en otras sesiones cuando había una máquina virtual disponible.

Para configurar adecuadamente esta opción, se debe seleccionar la opción Configuración / Máquina virtual Java. El usuario debe dar la dirección local en la que se encuentra ubicada la máquina virtual de Java (es necesario tener instalado el JDK kit de desarrollo de aplicaciones Java-, no basta con tener el JRE -entorno de ejecución de Java-). En concreto, es necesario proporcionar el path completo del archivo "java.exe", que deberá contar en su mismo directorio con el archivo "javac.exe". Aparte de escribir la dirección manualmente, existe la posibilidad de navegar por el contenido del disco duro mediante el botón Examinar.

Solo en el sistema operativo Windows se realiza previamente una búsqueda de la máquina virtual en los directorios donde habitualmente se encuentra instalada. Si esta búsqueda es satisfactoria la aplicación nos dará la posibilidad de seleccionar las máquinas virtuales encontradas o bien especificarla manualmente.

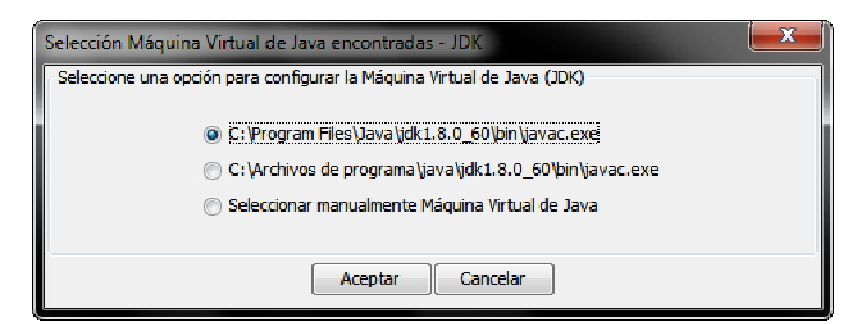

Ilustración 25 - Búsqueda de máquina virtual satisfactoria

# **8.2 Generación de Archivos Intermedios**

La aplicación crea durante la etapa de procesado de clases varios archivos que una vez terminado dicho proceso son eliminados por defecto. Sin embargo, la aplicación puede hacer que estos archivos se queden almacenados en el disco duro si así lo desea el usuario.

Para configurar esta posibilidad, es necesario seleccionar la opción Configuración / Archivos intermedios. Los ficheros que se generan son:

- Archivo con representación XML del código Java original: este archivo contiene una representación en formato XML del código Java que se quiere visualizar.
- Archivo con representación XML del código Java generado: este archivo contiene una representación en formato XML del código Java que la

aplicación genera para poder almacenar la información necesaria sobre la ejecución del algoritmo deseado.

- Archivo Java generado: código Java que incluye sentencias adicionales que permiten el almacenaje de ciertos valores que serán utilizados en la visualización.
- Archivo compilado del código Java original: archivo .class del código Java seleccionado, idéntico al generado por el compilador de Java.
- Archivo compilado del código Java generado: archivo .class del código Java que genera la aplicación.

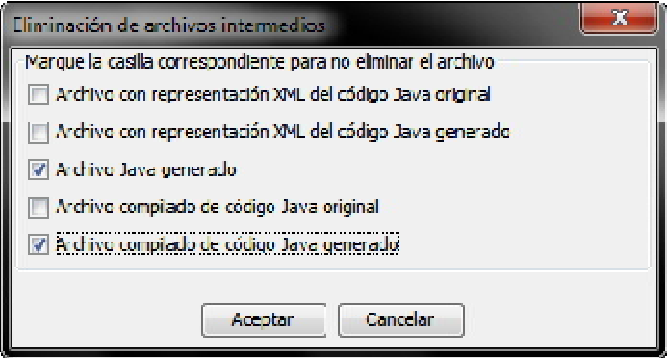

Ilustración 26 - Diálogo de gestión de archivos intermedios

Los archivos que más interés pueden suscitar entre los usuarios podrían ser la representación XML del código Java original y el archivo compilado del código Java original (uso del programa como compilador).

# **8.3 Idioma**

SRec permite ser utilizado en múltiples idiomas. Por defecto, la distribución de SRec ofrece español e inglés. Configurar el idioma en que SRec muestra los menús, los mensajes, y el resto de textos es muy sencillo.

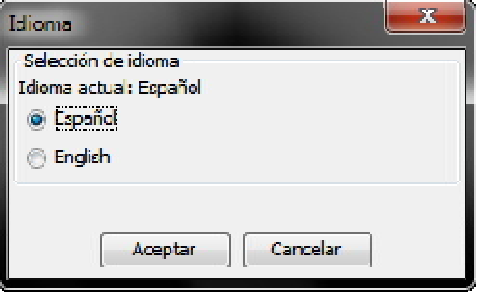

Ilustración 27 - Diálogo de gestión de idioma

Basta seleccionar la opción Configuración / Idioma para que aparezca un pequeño cuadro de diálogo que deja ver qué idioma está seleccionado en la actualidad. También se puede ver mediante un listado de selección qué otros idiomas están disponibles. Una vez escogido el idioma deseado, se debe pulsar el botón Aceptar para que los cambios tengan efecto. En un par de segundos la aplicación actualiza todos los elementos de la ventana con el idioma seleccionado.

#### **8.4 Manejo de Configuraciones**

SRec ofrece una serie de opciones que permiten al usuario gestionar distintas configuraciones, las cuales puede usar cuando más le convenga mediante la carga desde el sistema de disco. A continuación se explican las siguientes opciones, accesibles desde el menú Configuración:

- Restaurar configuración: Recarga la configuración por defecto definida por el usuario. Si hay una visualización abierta en ese instante, los resultados tienen efecto inmediato sobre la misma.
- Abrir configuración: Permite cargar una configuración previamente almacenada en disco. Si hay una visualización abierta en ese instante, los resultados tienen efecto inmediato sobre la misma.
- Guardar configuración: Guarda la configuración actual en disco para poder ser cargada posteriormente en otra sesión de la aplicación.
- Guardar configuración por defecto: Guarda la configuración actual en disco como configuración por defecto. Esta configuración se usa al arrancar la aplicación.

# **9 Disponibilidad de SRec**

SRec ha sido desarrollado por el grupo de investigación LITE (*Laboratory of Information Technologies in Education*), perteneciente al Departamento de Informática y Estadística de la Escuela Técnica Superior de Ingeniería Informática de la Universidad Rey Juan Carlos.

Puede encontrarse una descripción del uso docente de SRec en [1], así como información más completa en la página *web* de la aplicación (http://www.lite.etsii.urjc.es/srec/). Las numerosas formas de interacción se presentan clasificadas en [2].

# **Agradecimientos**

Este trabajo se ha financiado con los proyectos de investigación TIN2015-66731-C2- 1-R del Ministerio de Economía y Competitividad, S2013/ICE-2715 de la Comunidad Autónoma de Madrid, y 30VCPIGI15 de la Universidad Rey Juan Carlos.

# **Referencias**

- 1. Velázquez-Iturbide, J.Á., Pérez-Carrasco: How to use the SRec visualization system in programming and algorithm courses. ACM Inroads 7, 3 (2016) 42-49
- 2. Velázquez-Iturbide, J.Á., Pérez-Carrasco: InfoVis interaction techniques in animation of recursive programs. Algorithms 3, 1 (2010) 76-91